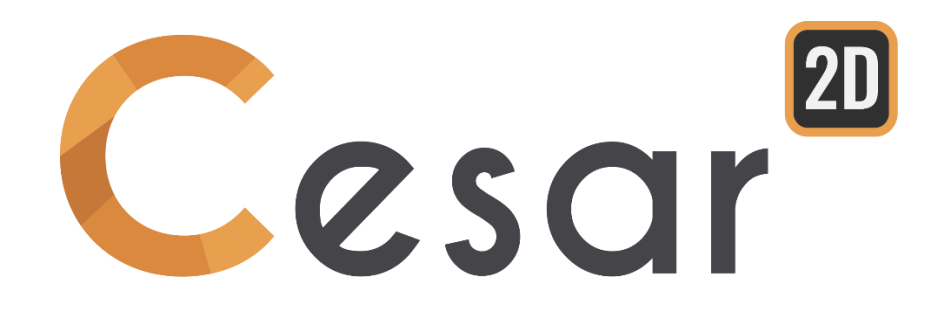

# **Tutoriel 2g.04 Construction d'un tunnel renforcé par boulonnage radial**

Réf. : CESAR-TUT(2g-04)-v2021.0.3-FR

## **1. INTRODUCTION**

La construction d'un tunnel nécessite une série de travaux dans des conditions de sol variables. Pour l'ingénieur en tunnels, il est important de modéliser correctement ce phasage de travaux car il peut affecter de façon importante l'environnement du projet (tassements en surface par exemple) ou la structure même du tunnel (contraintes dans le béton des voussoirs par exemple).

CESAR offre un ensemble complet d'outils adaptés à ce type d'analyse.

L'objectif de ce didacticiel est de déterminer le champ de contraintes dans le revêtement d'un tunnel en service. Le projet support est celui du tunnel de Tartaiguille (Charmetton, 2001), sur lequel sont posées des hypothèses simplificatrices sur la géométrie, les propriétés des matériaux ou encore le phasage afin de permettre une prise en main rapide. Toutefois, l'utilisateur y trouvera les bases nécessaires à la modélisation de la construction d'un ouvrage souterrain.

Hypothèses générales :

- L'excavation est uniforme et permanente le long d'un l'axe principal horizontal. La section du tunnel est symétrique par rapport à l'axe vertical. Aussi on peut représenter le problème en déformations planes en ne modélisant qu'une moitié de la section du tunnel.
- Comportement non linéaire des sols,
- Comportement élastique linéaire pour le béton de revêtement. Le revêtement de la galerie sera modélisé en éléments de volumes.

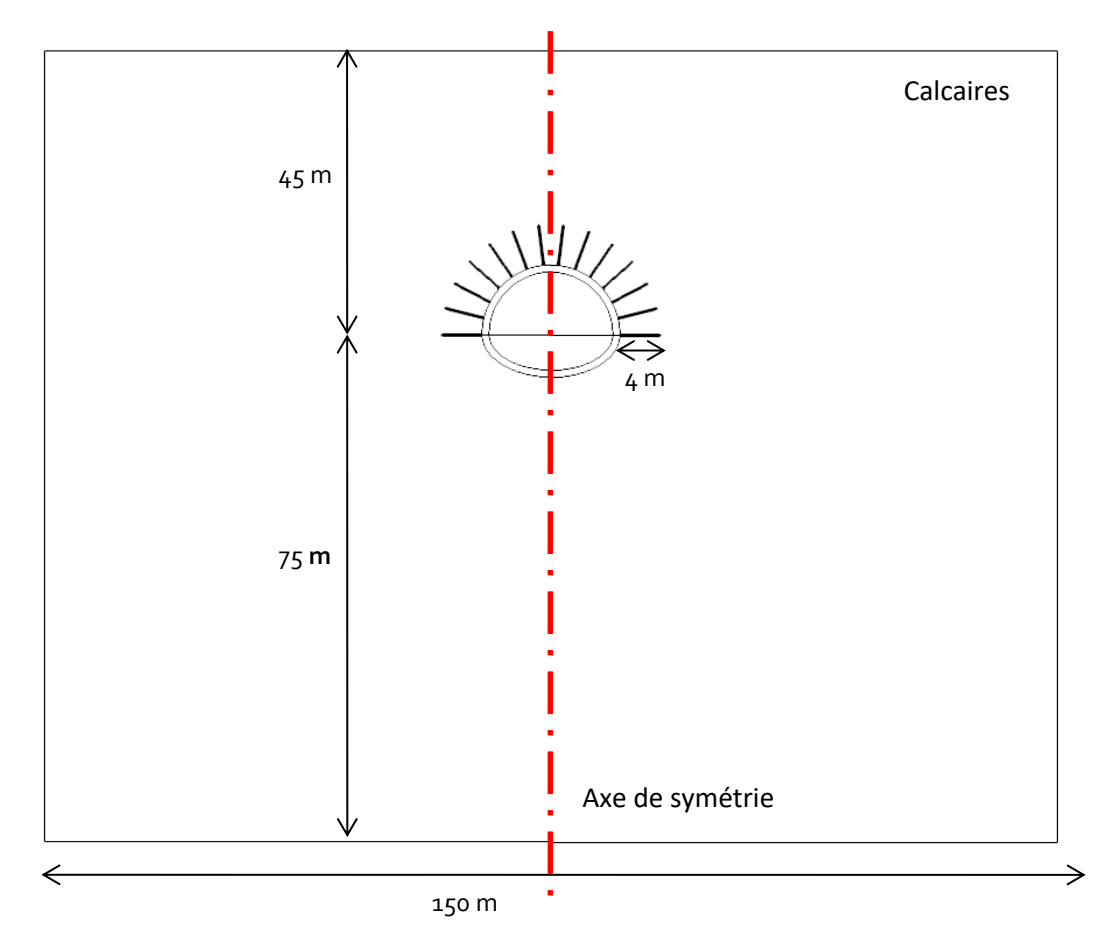

#### Géométrie :

*Figure 1: Description géométrique du projet*

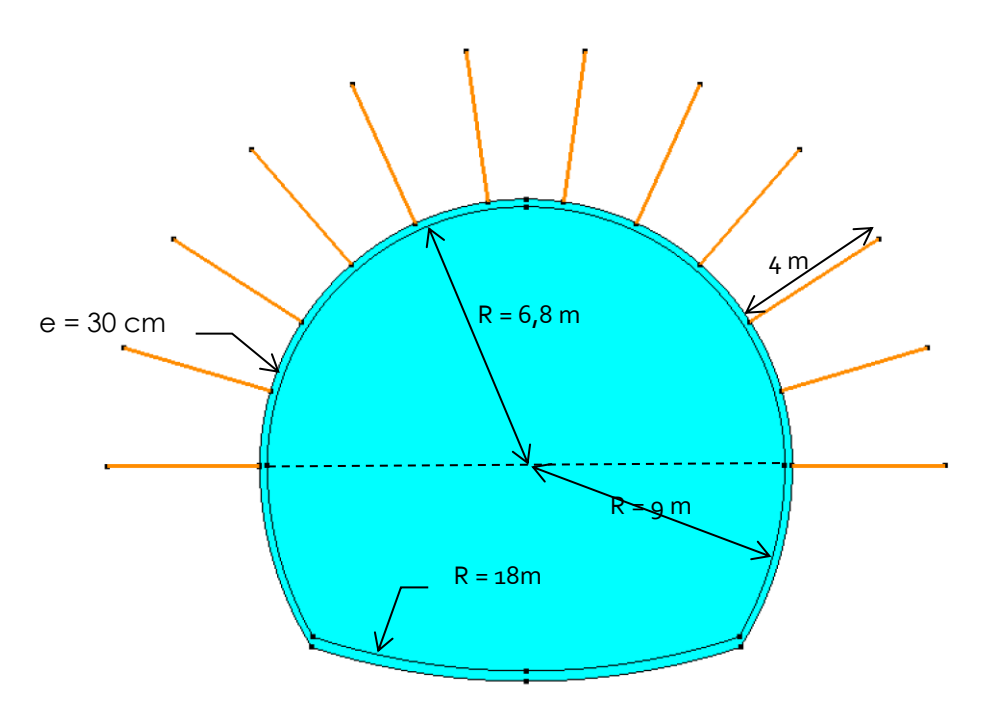

*Figure 2: Description de la section du tunnel*

Définition du phasage :

Phase #1 : Contraintes initiales générées sous poids propre des couches de sol.

Phase #2 :

Excavation de la section supérieure.

Phase #3:

Installation des boulons et du revêtement dans la section supérieure excavée. Progression de la face du tunnel provoquant le déconfinement total.

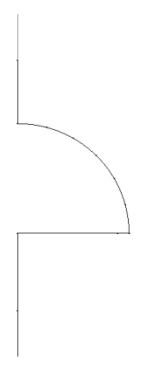

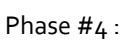

Excavation de la section inférieure.

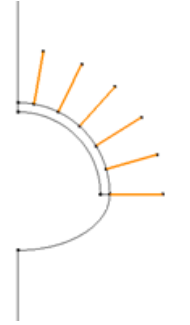

Phase #5:

Installation du revêtement dans la section inférieure excavée. Déconfinement total.

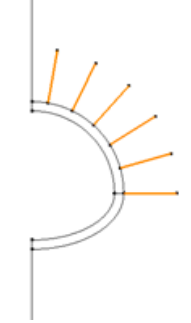

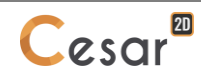

## Propriétés des matériaux :

Le sol est supposé homogène avec les propriétés de Calcaires (cf. tableau ci-dessous).

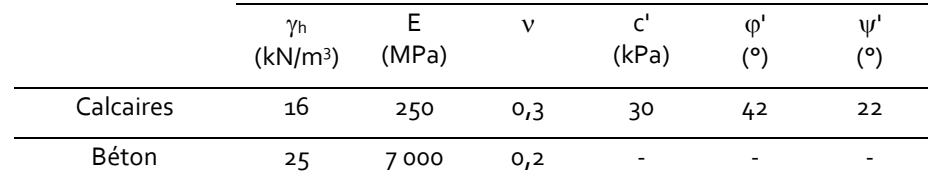

Les boulons sont des barres de section circulaire (E<sub>s</sub> = 21 GPa ;  $\emptyset$ <sub>s</sub> = 2,5 cm). Sous l'hypothèse de déformations planes, les modules et sections des boulons doivent être adaptés pour respecter les règles d'équivalence de comportement en traction-compression.

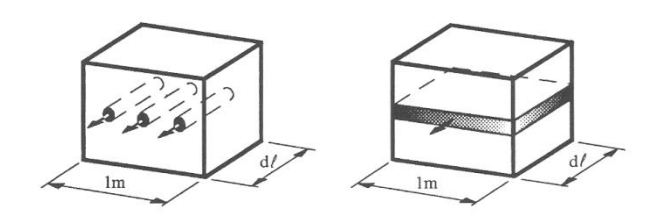

Considérant une couronne de boulons tous les 2 m d'avancement de l'excavation, on a :

$$
E_{eq} \times S_{eq} = \frac{E_S \times S_S}{2}
$$

Ainsi, en conservant le module, on a :

Les valeurs retenues sont celles-ci :

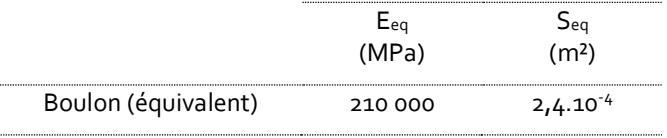

 $S_{\rm S}$ 2

Définition des groupes et évolution de leur état :

Lorsqu'on veut modéliser le phasage, une étape importante consiste à répertorier les différents groupes (par un nom) et de déterminer l'évolution de leur état en fonction du phasage. Les groupes du revêtement béton final vont par exemple passer d'un état Sol1 à un état "inactive" puis à un état Béton.

Cette étape va faciliter l'application des propriétés et la gestion des groupes en cours de phasage.

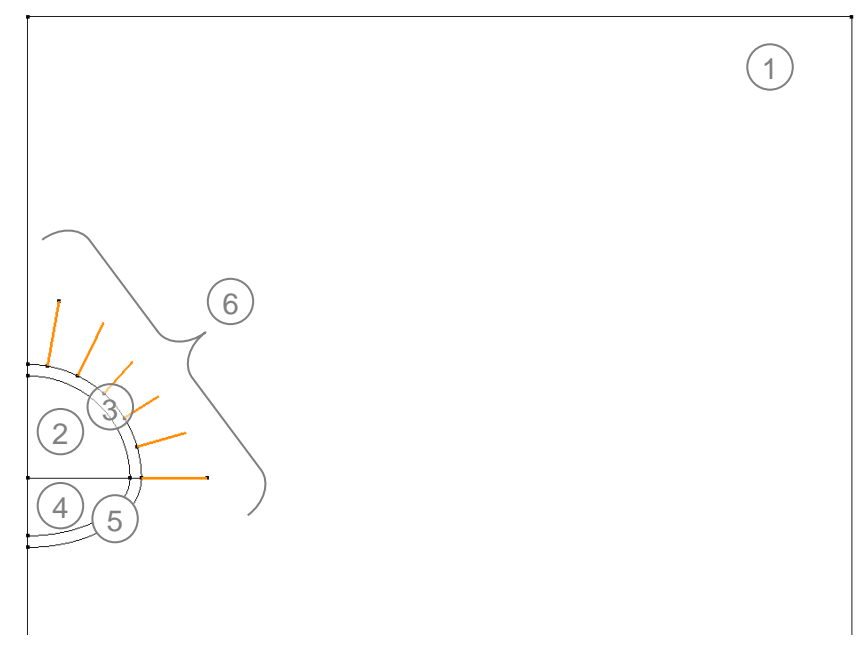

*Figure 3: Liste des groupes*

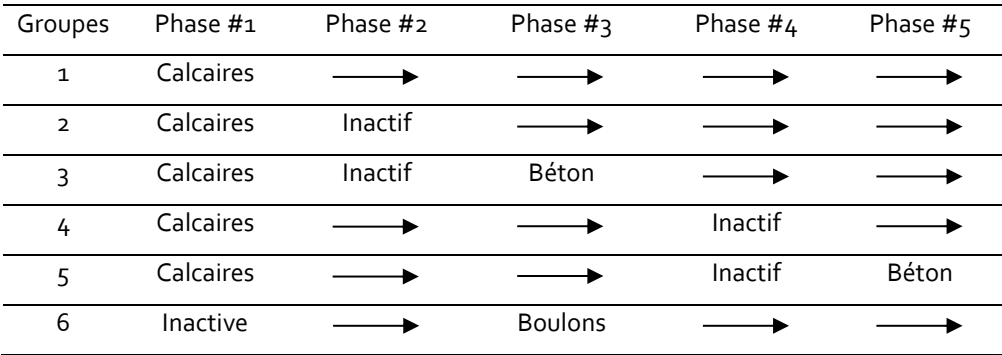

#### Conditions aux limites

Pour modéliser la symétrie d'axe Oy, on bloque les déplacements horizontaux sur cet axe (x=0).

Par ailleurs, pour fixer les limites du modèle, on bloque les déplacements normaux à l'axe vertical en x=50m et à l'axe horizontal, base du modèle (y=-40m)

#### Maillage :

Le maillage du modèle est dense à proximité du tunnel creusé et relâché sur les conditions aux limites.

Les outils d'analyse post-calcul de CESAR permettent d'intégrer les contraintes dans les structures modélisées en éléments surfaciques (comme le revêtement du tunnel dans notre cas). Cette intégration est d'autant précise que le revêtement du tunnel est modélisé en éléments quadrangles. Aussi on s'efforcera dans la mesure du possible de mailler les structures en éléments surfaciques quadrangles.

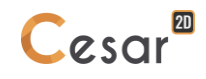

## **2. MAILLAGE ET GEOMETRIE**

## *2.1. Réglages initiaux*

1. Lancer l'application CLEO2D.

 $(m)$ 

- 2. Régler les unités dans le menu **Unités**.
	- Dans l'arborescence, sélectionner **Général/Longueur** et définir l'unité en **m**.
	- Dans l'arborescence, sélectionner **Mécanique/ Force** et définir l'unité en **MN**.
	- Dans l'arborescence, sélectionner **Mécanique/ Déplacement** et définir l'unité en **mm**.
	- Dans l'arborescence, sélectionner **Mécanique/ Surface** et définir l'unité en **m²**. Activer l'affichage scientifique (0.000E+000).
	- Cliquer **Valider** pour fermer.

3. Dans *GEOMETRIE* > *Plan de travail*, régler la grille visible à 5 m (dX = dY = 5m).

 $\overline{\mathbf{P}}$  Utiliser « Enregistrer par défaut" pour définir ce système d'unité comme votre environnement utilisateur.

## *2.2. Tracé de la géométrie*

CESAR propose un outil pour la génération assistée de section types de tunnels.

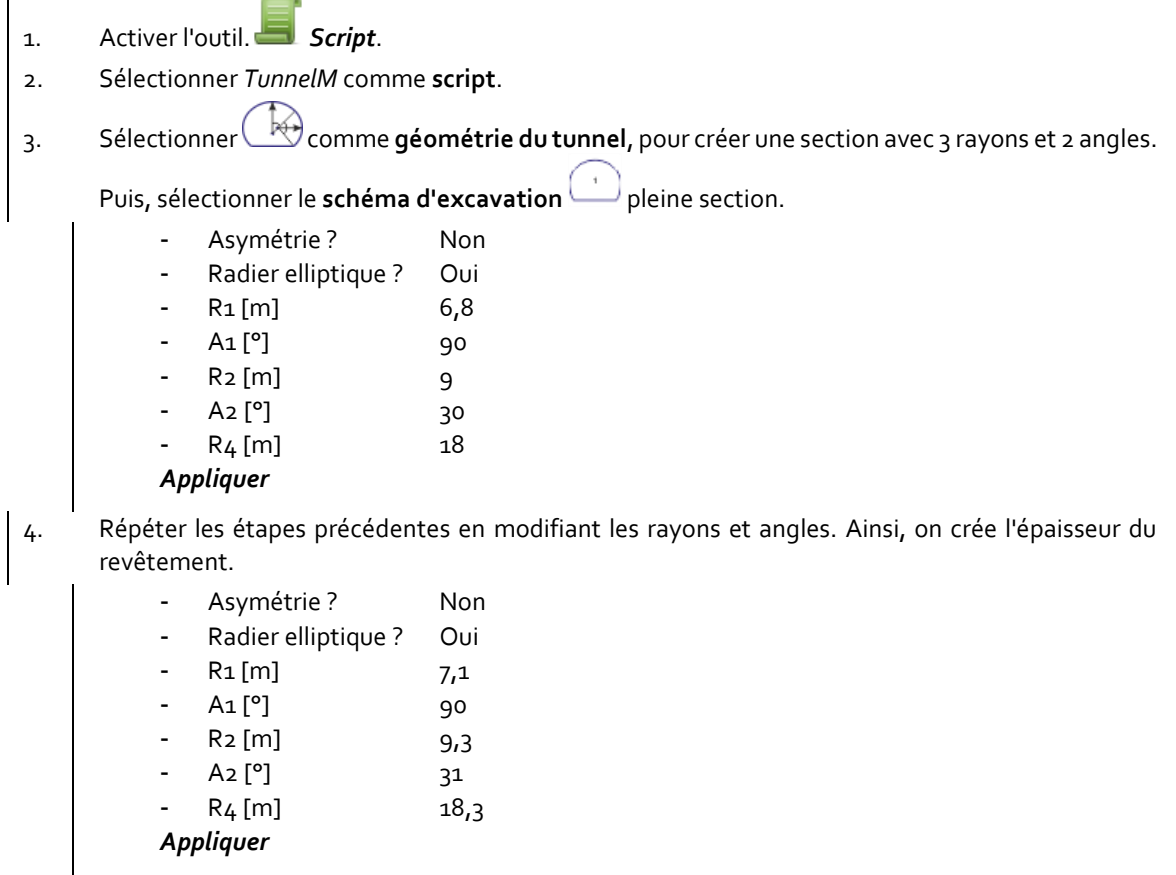

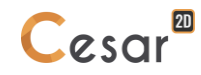

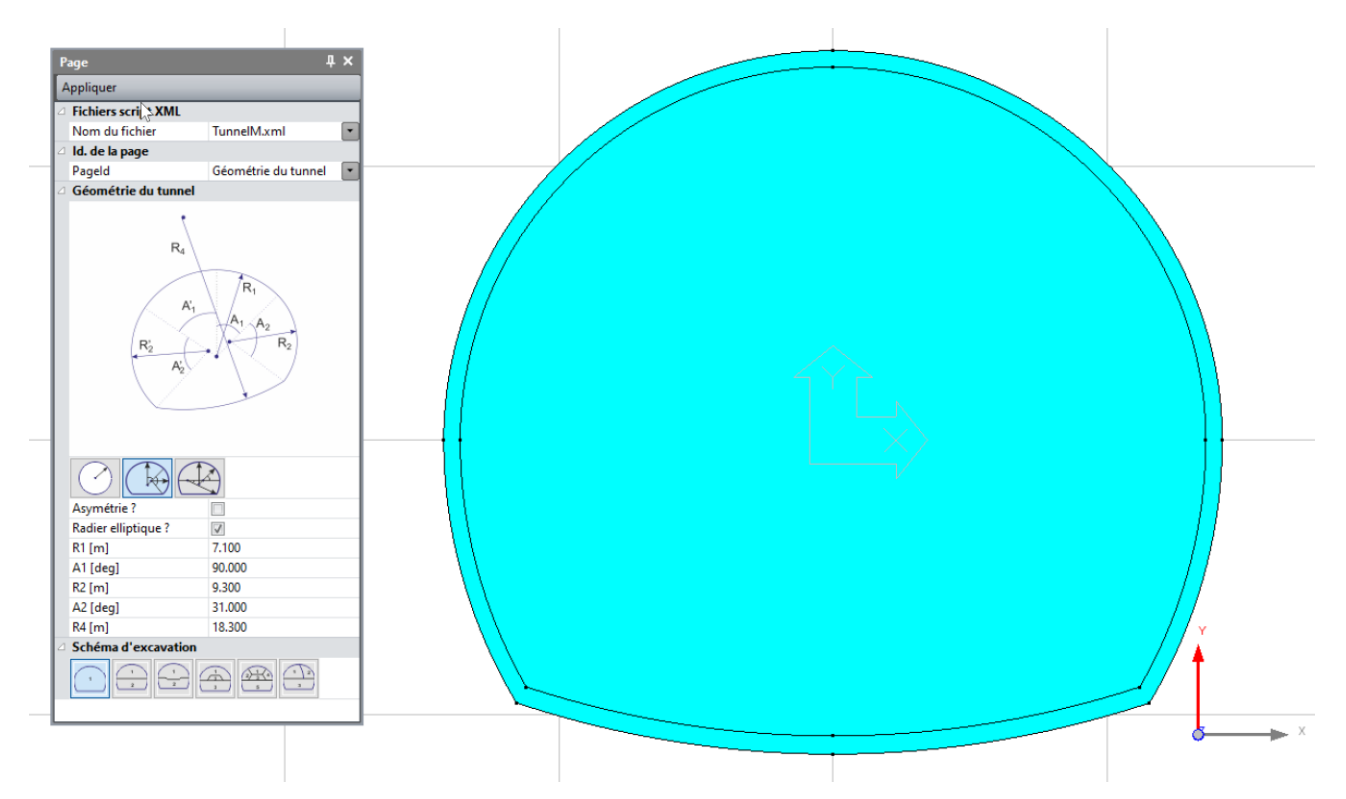

Considérant les symétries du problème (géométriques, matérielles et phasages), nous n'allons modéliser qu'une moitié pour sensibiliser l'utilisateur à l'économie de nœuds, donc de degrés de libertés et par conséquence à la réduction des temps de calculs.

On ajoute un segment vertical (outil **Lignes** ) afin de couper la section en 2. De même, on découpe la section en 2 parties inférieures et supérieures pour pouvoir excaver en 2 phases. On peut ensuite effacer une

moitié du modèle en utilisant les outils de sélection  $\overline{\mathbb{Q}}$  et  $\overline{\mathbb{I}\mathbb{I}}$  **Supprimer** (voir la figure ci-dessous).

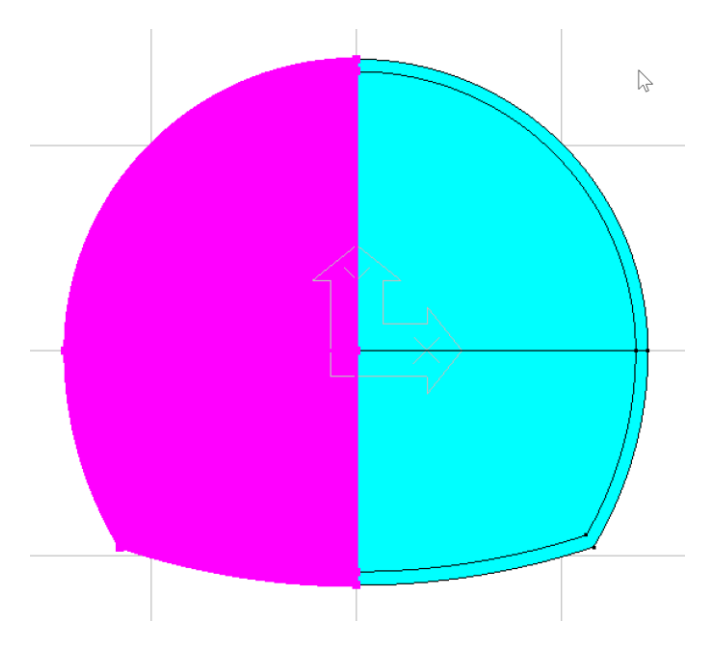

Dessin du massif de sol :

On peut maintenant compléter le modèle en définissant le massif de sol.

```
Utiliser les outils Points x et/ou Lignes et pour tracer la géométrie en s'appuyant sur la grille (5 m x
5 m). On place le toit à y = 45 m, la base à y = -75 m et l'extension horizontale à x = 75 m.
```
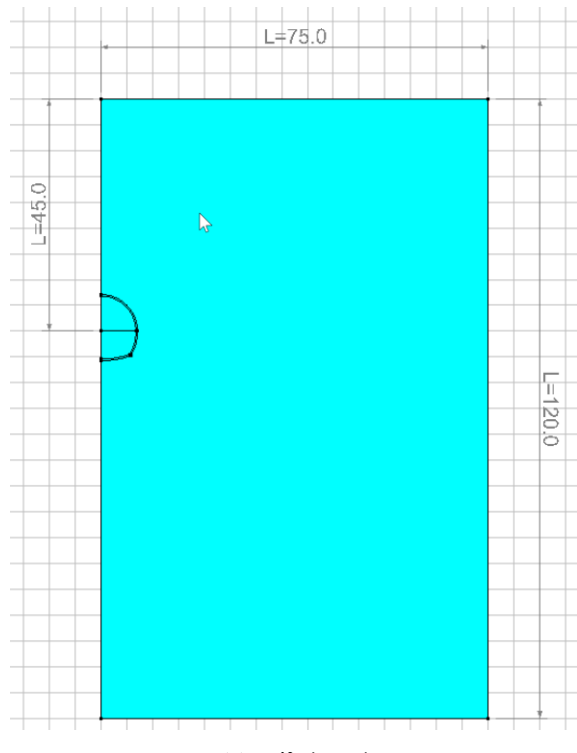

#### *Massif de sol*

## Dessin des boulons :

Nous pouvons maintenant introduire les boulons comme blocs 1D ancrés. On commence par en générer un avant de le copier par rotation pour créer la couronne.

- 1. Activer l'outil. *Blocs ancrages*.
- 2. Sélectionner la méthode de génération "Méthode 2" (Longueur et angle).
- 3. Indiquer les valeurs longueur, 4m, et angle, 0°, du bloc 1D à créer. On crée ainsi le premier boulon horizontal.
- 4. Cliquer sur le point A (voir figure ci-dessous).

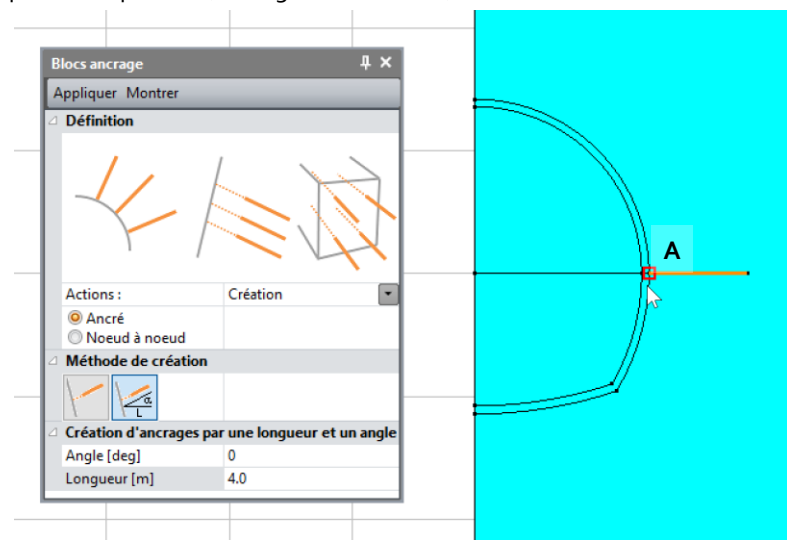

- **BT**
- 5. Activer l'outil. *Opérations sur blocs*.
- 6. Sélectionner *Rotation* comme **type d'opération** et renseigner les paramètres de rotation :
	- Déplacer entités sélectionnées = Inactif
	- Nombre d'opérations = 5
	- Theta =  $16,3^{\circ}$
	- Centre = (o : o). On peut également utiliser le bouton "A" pour récupérer les coordonnées du centre de rotation.
- 7. Sélectionner le bloc 1D ancrage précédemment défini et *Appliquer*.

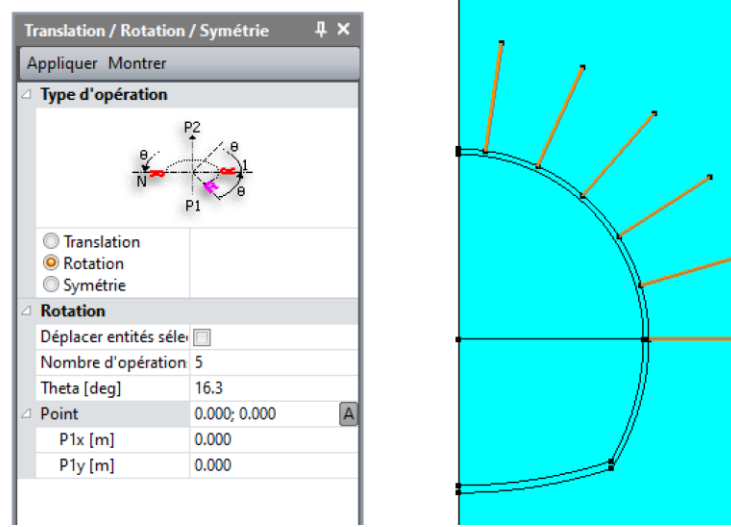

## Edition des blocs :

Cette étape est optionnelle, mails elle facilité l'identification et la sélection des blocs dans les futures manipulations.

- 1. Sur la **Barre de sélection**, activer **Sélectionner les blocs**.
- 2. Activer *D* Propriétés des blocs.
- 3. Clic droit sur le bloc du massif de sol. Entrer *Sol* comme nom. Spécifier une couleur. *Appliquer*.
- 4. Clic droit sur le bloc du revêtement supérieur. Entrer *Revêtement sup* comme nom. Spécifier une couleur. *Appliquer*.
- 5. Clic droit sur le bloc du revêtement inférieur. Entrer *Revêtement inf* comme nom. Spécifier une couleur. *Appliquer*.
- 6. Clic droit sur le bloc de la section supérieure. Entrer *Section sup* comme nom. Spécifier une couleur. *Appliquer*.
- 7. Clic droit sur le bloc de la section inférieure. Entrer *Section inf* comme nom. Spécifier une couleur. *Appliquer*.

On peut regrouper les blocs dans un même groupe en utilisant *Grouper les blocs*.

1. Sélectionner les blocs 1D correspondant aux boulons. Entrer *Boulons* comme nom. Spécifier une couleur. *Appliquer*.

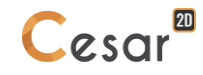

## *2.3. Maillage*

## *2.3.1 Définition de la densité :*

- ❤ Il est conseillé de mailler densément dans les régions où sont attendus les gradients importants, c'est-àdire dans le cas présent à proximité de l'excavation. On générera une évolution progressive des densités, le maillage pouvant être plus lâche sur les limites du modèle.
	- 1. Aller à l'onglet *MAILLAGE* sur pour commencer la définition des divisions sur les contours.
	- 2. Sélectionner les contours de la section de tunnel et des boulons. Cliquer sur *Découpage par distance* pour imposer une longueur pour la division de ces segments. Entrer **0,5 m** dans la boite de dialogue. Cliquer sur *Appliquer*.
	- 3. Cliquer sur *Découpage variable* pour diviser les segments avec une variation de longueurs. Cocher **Premier/dernier intervalle** pour définir la méthode.
		- Entrer **0,4 m** comme **Première division** et **2 m** comme **Dernière division**. Cliquer sur le segment A.
		- Entrer **2 m** comme **Première division** et **10 m** comme **Dernière division** Cliquer sur le segment B.
		- Entrer **0,4 m** comme **Première division** et **10 m** comme **Dernière division**. Cliquer sur le segment C.
	- 4. Sélectionner les deux derniers contours (base et verticale) non découpés. Cliquer sur d<sup>11</sup> *Découpage par distance* Entrer 10 **m** dans la boite de dialogue. Cliquer sur *Appliquer*.

La position du clic définit l'emplacement du découpage initial pour l'option *Découpage variable*.

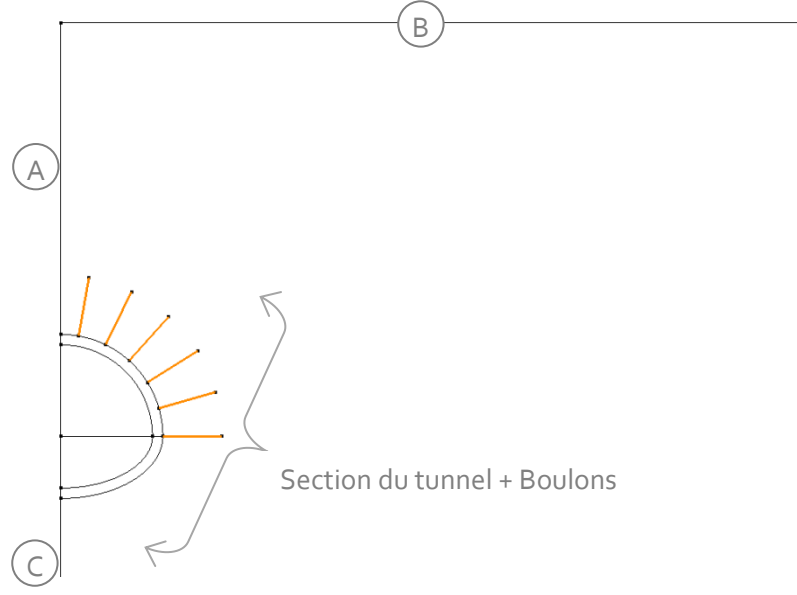

*Figure 4: Numérotation des segments*

CESAR propose des outils d'exploitation des résultats par intégration des contraintes dans les éléments de volumes, permettant ainsi d'accéder aux efforts réduits (M, N, V). L'intégration des contraintes donne de meilleurs résultats quand ces éléments sont quadrangulaires. Aussi l'utilisateur s'efforcera d'éditer la géométrie appropriée (surface quadrangle) pour pouvoir générer ce type de maillage.

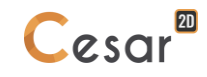

## *2.3.2 Maillage*

On propose 3 niveaux de réglage pour la procédure de maillage surfacique, donnant à l'utilisateur la possibilité de générer un maillage plus ou moins dense. Le réglage par défaut est "quadratique", il peut être modifié.

- 1. Aller dans *Préférences d'étude*,
- 2. Sous **Préférences** > **Procédé de maillage par remplissage**, modifier l'algorithme à "cubique" (linéaire = lâche ; cubique = dense).

#### Maillage des boulons :

On commence par mailler les blocs 1D. Comme ce sont des éléments ancrés, ils doivent être maillés avant le massif de sol auquel ils vont être attachés.

- 1. Sur la **Barre de sélection**, désactiver la sélection des blocs surfaciques et activer celle des blocs 1D.
- 2. Sélectionner les blocs 1D correspondant aux boulons.
- 
- 3. Activer *Maillage blocs 1D*.
	- Choisir I**nterpolation quadratique** comme type d'interpolation.
	- *Appliquer*.
- 4. Si nécessaire, orienter les blocs 1D dans la même direction en utilisant. *Orientation des blocs1D*.

❤ En fonction des réglages initiaux, l'utilisateur peut être amené à vouloir modifier la taille d'affichage des flèches, orientation des blocs 1D. Ceci peut être modifié dans le menu **Préférences > Affichage des propriétés** :

- ajuster l'échelle de vecteur sur 0.02 ;
- ajuster l'échelle de la flèche sur 0.003.

#### Maillage surfacique :

- 1. Sélectionner tous les blocs surfaciques.
- 2. Activer l'outil *Maillage surfacique*. Sélectionner **Quadratique** comme type d'interpolation. Choisir **Triangle** comme forme d'éléments.
- 3. Cliquer *Appliquer* pour générer le maillage.

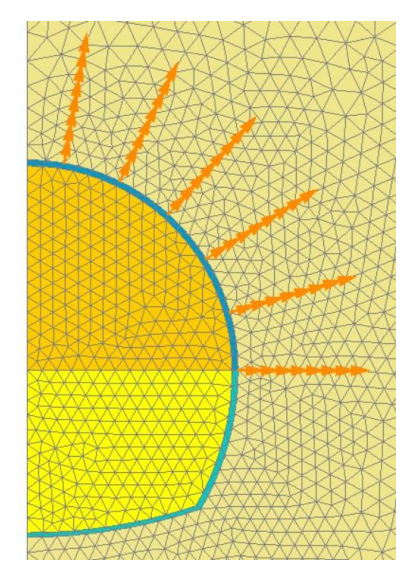

*Figure 5: Zoom sur le maillage du tunnel et des boulons*

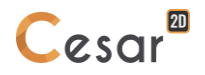

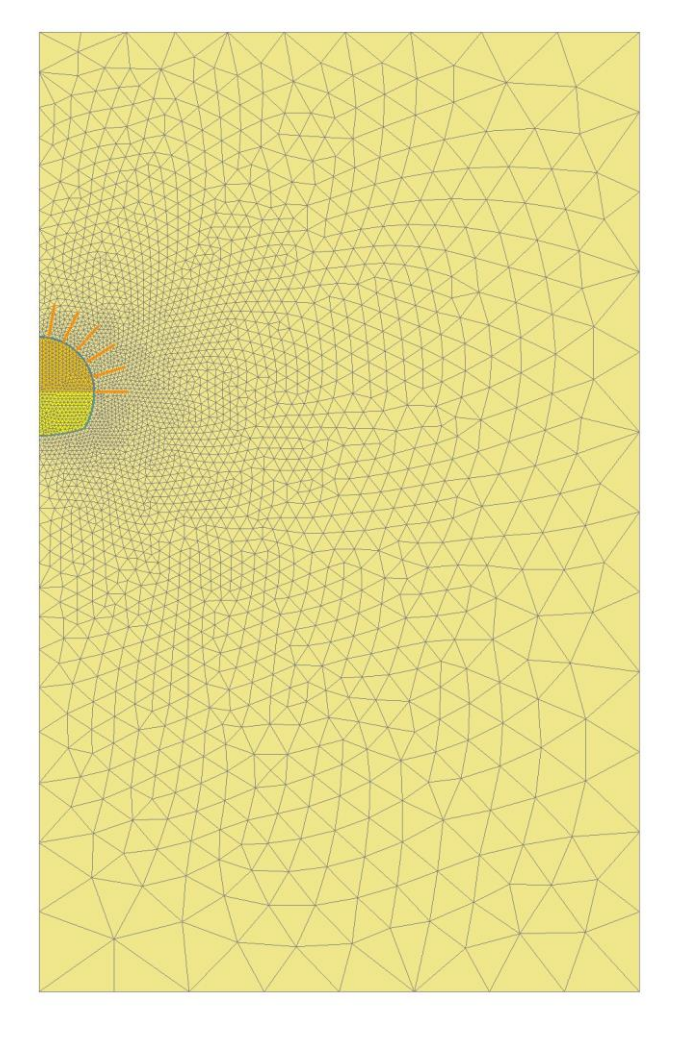

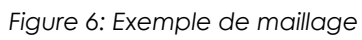

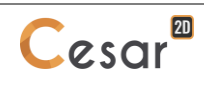

## **3. PARAMETRES DES MODELES**

## *3.1. État de contraintes initiales*

Le processus de construction phasée requiert la définition d'un état de contraintes initiales avant d'appliquer des chargements. Dans ce projet, nous suivant la procédure de définition par contraintes géostatiques, nécessitant la définition du coefficient de poussée des terres Ko (cf. Manuel d'utilisation).

#### Définition du modèle :

Dans l'arborescence des modèles (à gauche de l'espace de travail) est affichée la liste des domaines de calcul.

- 1. Cliquer droit sur STATIQUE. Cliquer sur *Ajouter un modèle*. Une nouvelle boîte de dialogue est ouverte pour définir le modèle.
- 2. Entrer "Champ de contraintes initiales" comme *Nom du modèle*.
- 3. Sélectionner **MCNL** comme *Solveur*.
- 4. Cocher **Déformations planes** comme configuration du modèle, avec **Phasage**.
- 5. Cocher **Contraintes géostatiques** comme type d'initialisation. Cliquer sur *Définition des contraintes géostatiques*.
	- Cliquer sur *Insérer* pour définir une nouvelle couche.
	- Entrer les valeurs suivantes :

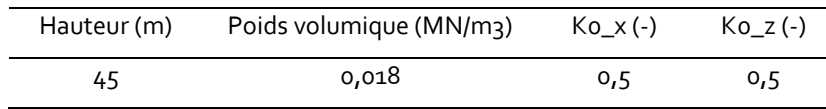

- Cliquer sur *Valider*.
- 6. Cliquer sur *Valider*.

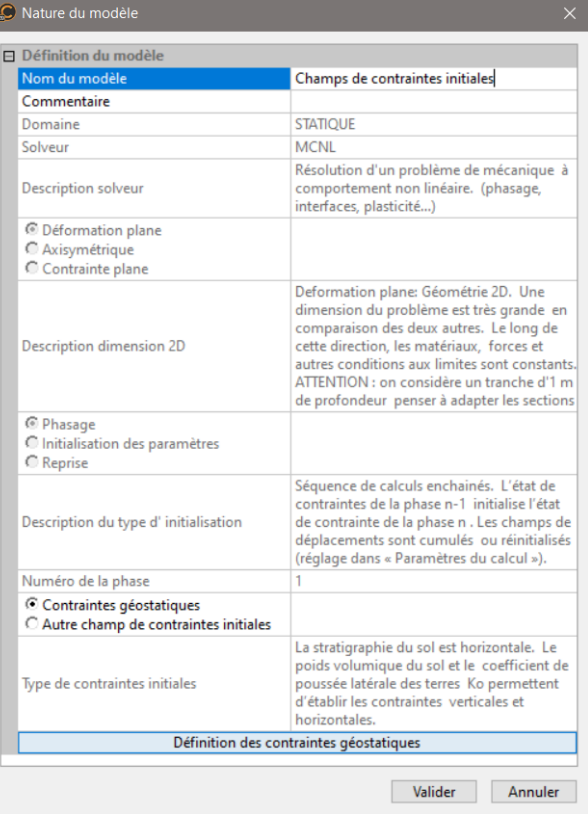

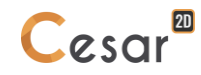

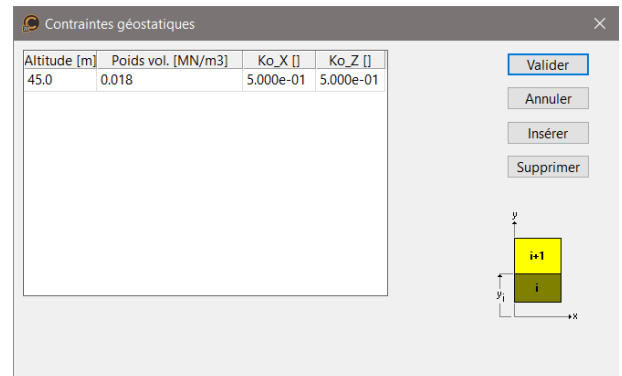

L'arborescence est maintenant la suivante :

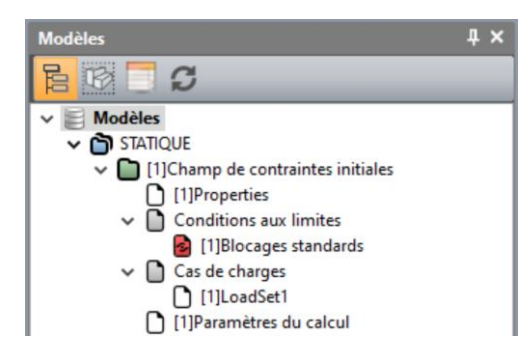

#### Définitions des propriétés des sols :

On définit dans un premier temps une bibliothèque de jeux de propriétés.

- 1. Aller à l'onglet *PROPRIETES*.
- 2. Activer *Propriétés des blocs surfaciques*.

3. Donner un nom au jeu de propriétés ("Béton" par exemple).

- Sous **Paramètres élastiques**, choisir "Élasticité linéaire isotrope"
	- Renseigner les valeurs de  $\rho$ , E et v.

 $\vert$  4. Cliquer sur  $\Box$  pour créer un autre jeu de propriétés.

- Donner un nom au jeu de propriétés ("Sable" par exemple).
- Sous **Paramètres élastiques**, choisir "Élasticité linéaire isotrope" et renseigner les valeurs de  $\rho$ , E et  $v$ .
- Sous **Paramètres de plasticité**, choisir "Mohr-Coulomb sans écrouissage" et renseigner  $c$ ,  $\varphi$  et  $\psi$ .
- 5. Cliquer sur *Valider* et *Fermer*.

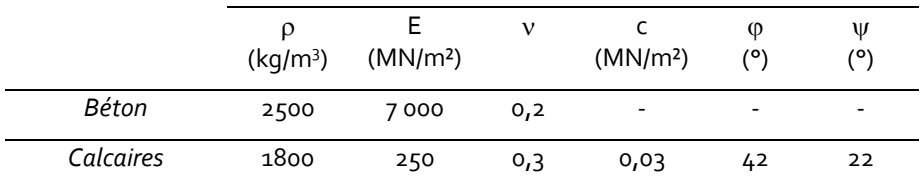

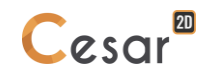

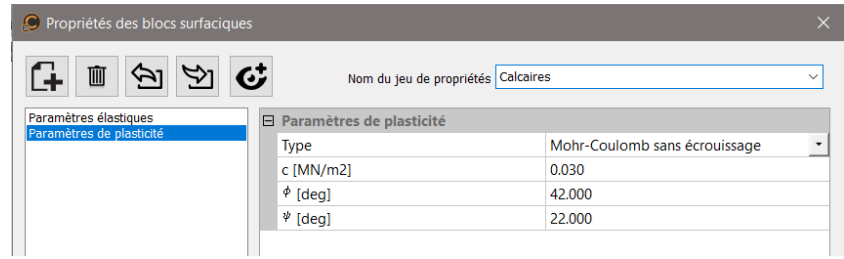

Définitions des propriétés des boulons :

- 1. Cliquer sur *Propriétés des blocs 1D*.
	- Donner un nom au jeu de propriétés ("Boulon" par exemple).
	- Comme **Type**, choisir "Barre" et définir les valeurs du module E et de la section S.
	- *Valider*.
- 2. *Fermer*.

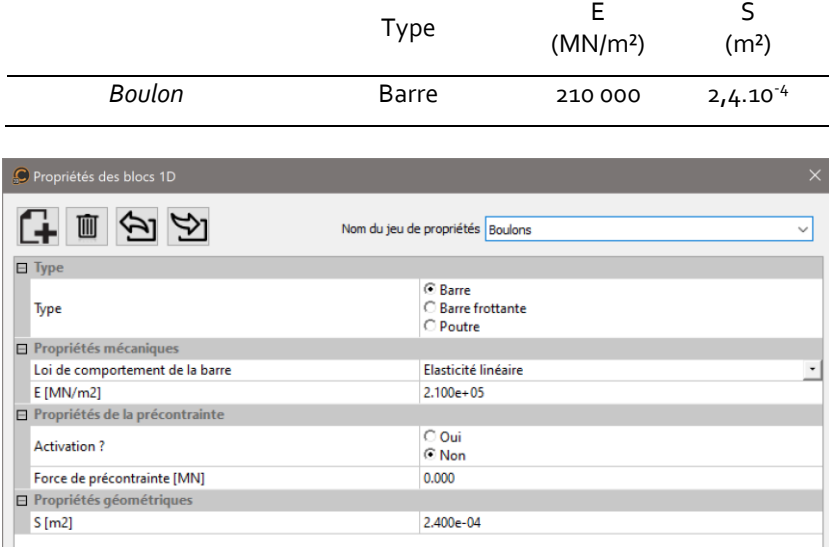

#### Affectation des propriétés :

Les jeux de données étant créés, nous les affectons maintenant aux blocs du modèle.

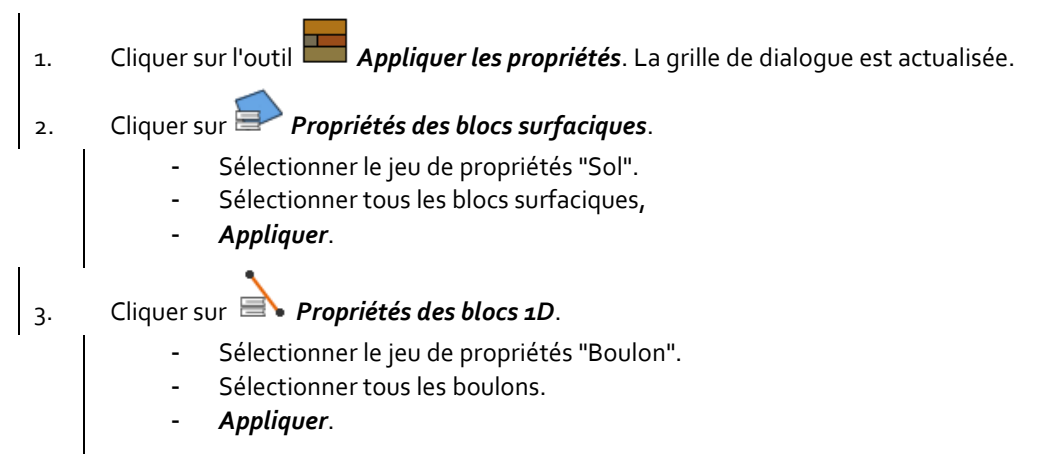

## Blocs actifs/inactifs :

En phase #1, tous les blocs sont du sol. Les boulons ne sont pas présents, donc désactivés.

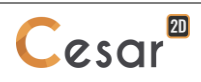

1. Sélectionner les blocs 1D, boulons. 2. Cliquer sur *Activer/désactiver les blocs*. Dans la grille, cocher "Inactif". - *Appliquer*.

Les blocs sont maintenant affichés en couleur neutre (gris étant la couleur par défaut).

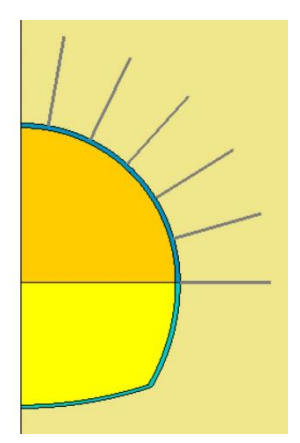

*Figure 7: État du modèle quand les boulons sont désactivés*

Conditions aux limites :

- 1. Activer l'onglet *CONDITIONS LIMITES*.
- 2. Sur la barre d'outils, activer **ERRICO** pour bloquer les déplacements horizontaux et verticaux.
- 3. *Appliquer*.

Les blocages sont affectés automatiquement aux limites géométriques du modèle.

❤ Le nom par défaut du jeu de conditions limites, BCSet1, peut être édité en utilisant la touche [F2]. Pour une identification explicite, on le renomme *Blocages standards*.

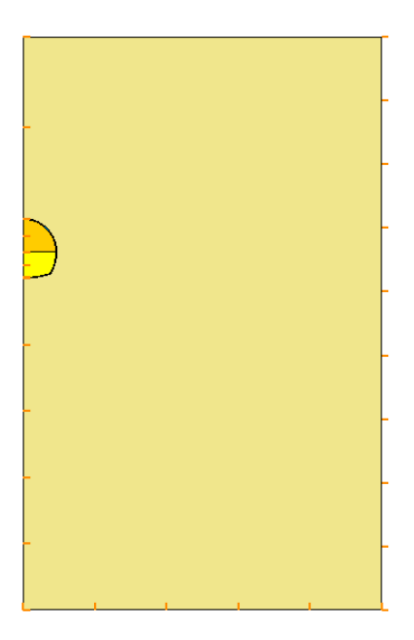

#### Chargement :

Aucune charge n'est à définir à cette étape car on initialise l'état de contraintes dans le massif (pour rappel, contraintes géostatiques).

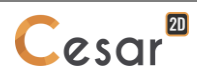

Paramètres du calcul :

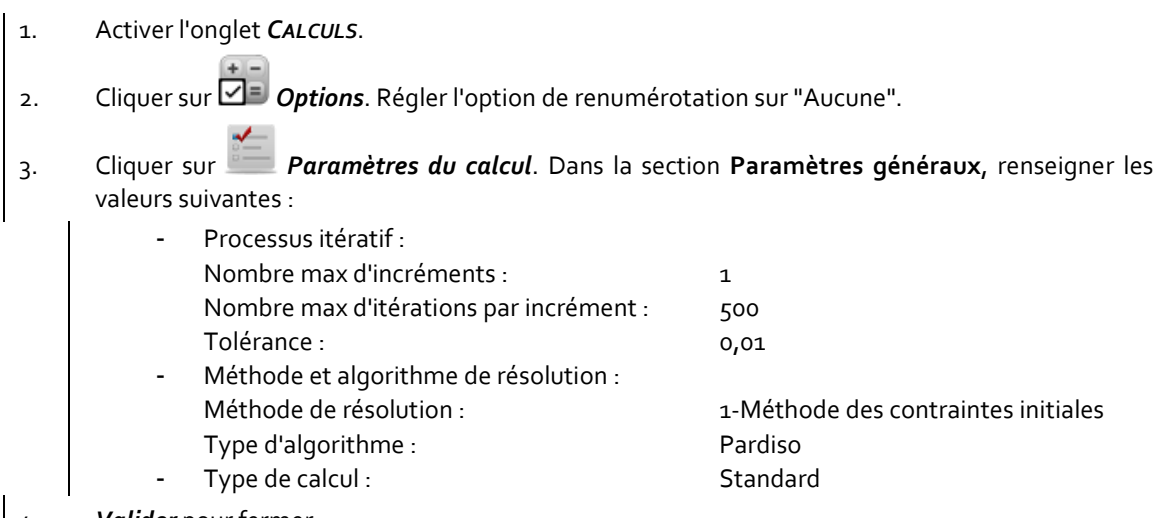

4. *Valider* pour fermer.

्री L'utilisateur peut aussi utiliser l'arborescence pour accéder à ces réglages : cliquer droit sur le nom du modèle. Dans la liste d'options affichée, sélectionner *Paramètres du calcul*.

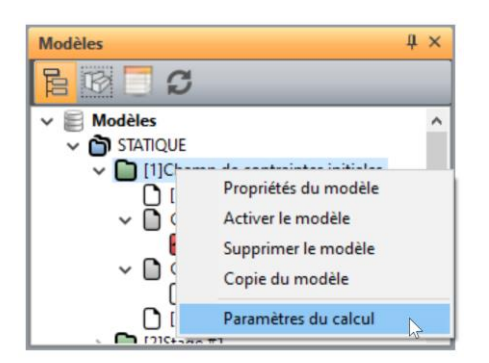

## *3.2. Phase #1*

Dans cette phase, on excave la section supérieure. Pour déséquilibrer le modèle, des forces d'excavation sont appliquées sur les limites des blocs excavés.

Peu de changements doivent être appliqués après copie du modèle précèdent :

- dans PROPRIETES, des blocs vont être désactivés,
- dans CHARGEMENTS, pour générer les forces d'excavation.

#### Définition du modèle :

- 1. Cliquer droit sur STATIQUE. Cliquer sur *Ajouter un modèle*.
	- Entrer "Phase #1" comme *Nom du modèle*.
	- Sélectionner **MCNL** comme *Solveur*.
	- Cocher **Déformations planes** comme configuration du modèle, avec **Phasage**. L'ordre de la phase est automatiquement défini à 2.
	- Cliquer sur *Valider*.

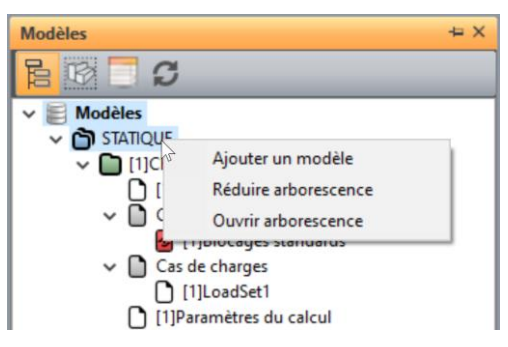

- 2. En utilisant l'action "glisser-déposer", on copie les jeux de propriétés du modèle **Initialisation des contraintes** sur ce modèle **Phase #1**.
	- Sélectionner "Properties" du modèle **Initialisation des contraintes**,
	- Placer le sur "Properties" du modèle **Phase #1**
	- Une boîte à outils s'affiche proposant plusieurs options :

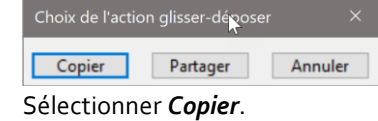

- 3. En utilisant l'action "glisser-déposer", on copie les conditions limites du modèle **Initialisation des contraintes** sur ce modèle **Phase #1**.
	- Sélectionner "Blocages standards" du modèle **Initialisation des contraintes**,
	- Placer le sur "BCSet1" du modèle **Phase #1**
	- Une boîte à outils s'affiche proposant plusieurs options. Sélectionner *Partager*, car les conditions aux limites ne varieront pas durant toutes les phases de calcul.

L'arborescence est maintenant la suivante :

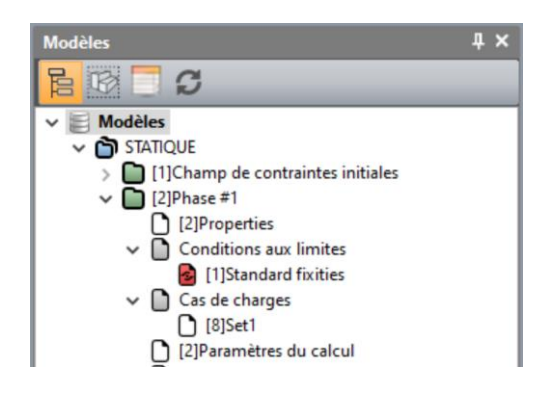

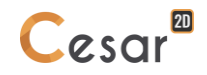

## Blocs actifs/inactifs :

L'excavation de la section supérieure conduit à désactiver les blocs **Section supérieure** et **Revêtement supérieur**.

- 1. Aller à l'onglet *PROPRIETES*.
- 2. Sélectionner les blocs de la section supérieure du tunnel.
- 3. Cliquer sur **H Activer/désactiver les blocs**.
	- Dans la grille de dialogue, cocher "Inactif".
	- *Appliquer*.

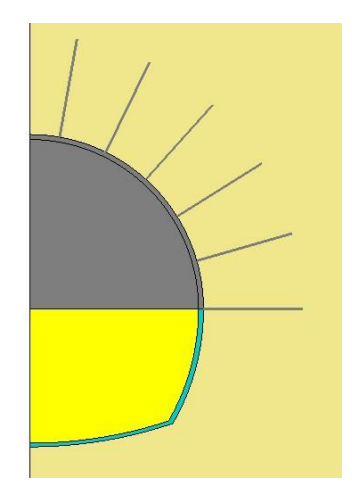

*Figure 8: État du modèle quand la section supérieure est désactivée en Phase #2*

## Conditions aux limites :

Pas de changement.

## Chargement :

- 1. Activer l'onglet *CHARGEMENTS*.
- 2. Activer  $\lambda$  Forces d'excavation. Voir le manuel d'utilisation pour la description de ce chargement.
	- Activer,
	- Renseigner la valeur de lambda à 0,4 (déconfinement du massif du sol de 40%),
	- Sélectionner **Champ de contraintes initiales** comme champs de contraintes d'origine.

## 3. *Appliquer*.

L'activation des forces d'excavation est matérialisée par un affichage en bas à gauche de l'espace de travail.

## Paramètres de calcul :

Pas de changement.

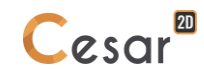

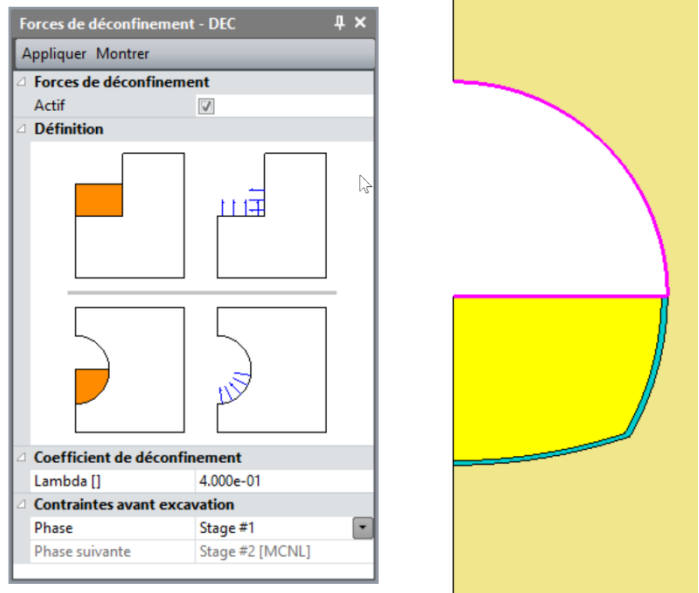

*Figure 9: Affichage des forces d'excavation* 

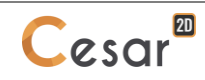

## *3.3. Phase #2*

Dans cette phase, on active le revêtement supérieur et les boulons. Le front de taille progresse assez loin pour considérer que le sol est maintenant complétement relâché au pourtour de l'excavation.

#### Définition du modèle :

Comme la définition de la Phase #2 reprend beaucoup des données de la Phase #1, on en fait une copie.

- 1. Dans l'arborescence, cliquer droit sur le modèle **Phase #1**. Sélectionner sur STATIQUE. Cliquer sur *Copie du modèle*. Une nouvelle boîte de dialogue est ouverte pour définir le modèle.
	- Entrer "Phase #3" comme *Nom du modèle*.
	- Sélectionner **Phasage** comme type d'initialisation. L'ordre de la phase est automatiquement défini à 3.
	- Cliquer sur *Valider*.

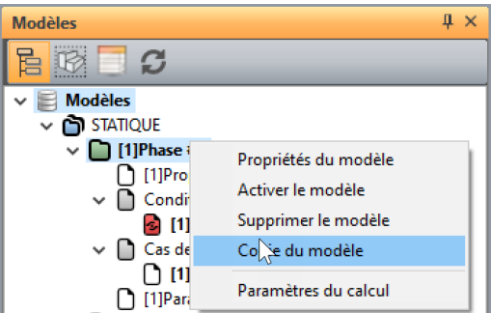

2. Une boîte à outils est affichée, proposant de partager les propriétés, conditions aux limites et chargements. On choisit ici de partager les conditions aux limites.

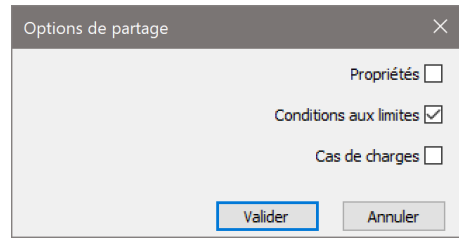

#### Blocs actifs/inactifs :

On active le **Revêtement supérieur** et les **Boulons**.

- 1. Aller à l'onglet *PROPRIETES*,
- 2. Sélectionner le bloc du revêtement supérieur et les boulons,

3. Cliquer sur *Activer/désactiver les blocs*.

- Dans la grille de dialogue, cocher "Actif".
- *Appliquer*.

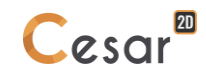

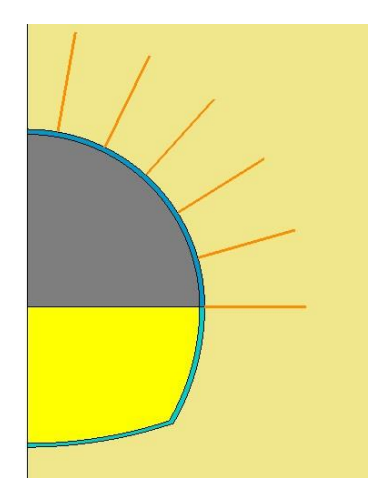

*Figure 10: État du modèle quand la section supérieure est désactivée en Phase #2*

## Affectation des propriétés :

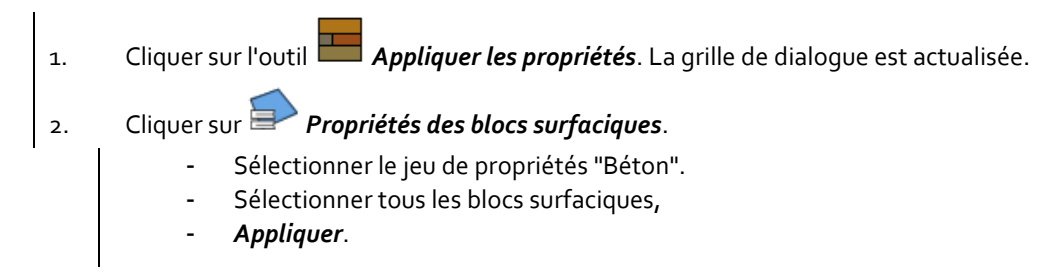

Conditions aux limites :

Pas de changement.

#### Chargement :

On applique le complément des forces de confinement précédemment définies afin de simuler l'avancement du front de taille. On repart donc de la définition des forces d'excavation de la section supérieure avec un coefficient lambda complément (donc lambda = 0.6) pour appliquer ainsi 100% des forces d'excavation.

- 1. Activer l'onglet *CHARGEMENTS*.
- 2. Activer *Forces d'excavation*.
	- Activer.
	- Renseigner la valeur de lambda à 0,6,
	- Sélectionner **Champ de contraintes initiales** comme champs de contraintes d'origine.

## 3. *Appliquer*.

L'activation des forces d'excavation est matérialisée par un affichage en bas à gauche de l'espace de travail.

Le revêtement supérieur étant active, on l'active par son poids propre.

- 1. Dans l'arborescence, cliquer droit sur *Cas de charges* de la **Phase #2**. Sélectionner *Ajouter un cas de charges.*
	- Entrer Poids propre du revêtement sup comme nom.
	- Click *Valider*.

2. Dans l'onglet *CHARGEMENTS*, activer *Forces de pesanteur* sur la barre d'outils.

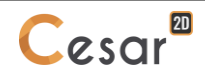

- Cliquer sur *Sélection automatique*. Cette fonction détecte les groups actives dans la phase actuelle, soit le bloc *Revêtement sup*.
- *Appliquer*. "Forces de pesanteur" s'affiche en bas à gauche de l'espace de travail.

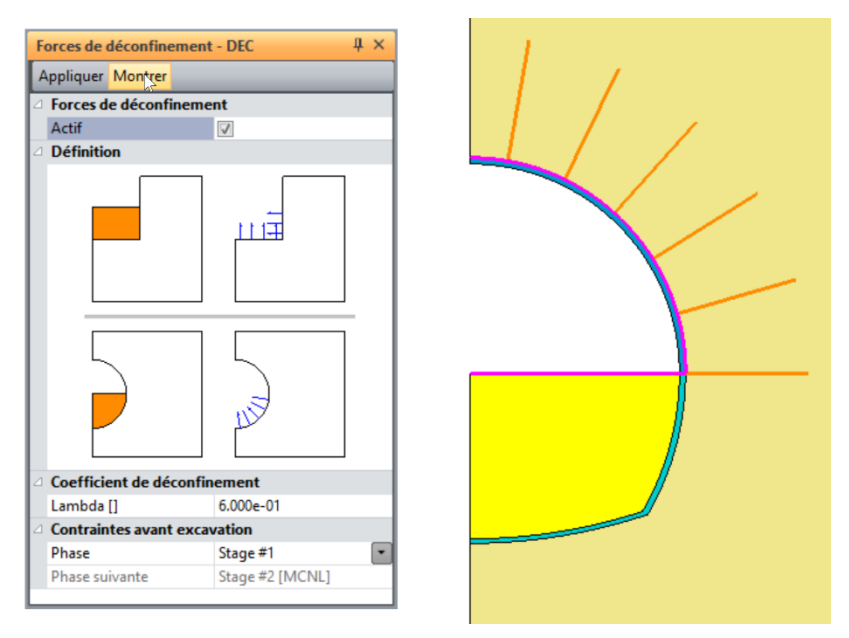

*Figure 11: Affichage des forces d'excavation en Phase #2*

Paramètres de calcul :

Pas de changement.

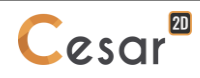

## *3.4. Phase #3 et #4*

Dans ces deux phases, on excave la section inférieure. On construit 1 modèles qui reproduisent les actions des phases 1 et 2.

#### Phase  $#_3$  :

- 1. Étape *PROPRIETES* : On désactive la section inférieure.
- 2. Étape *CHARGEMENTS :* activation des forces d'excavation avec lambda = 0,4

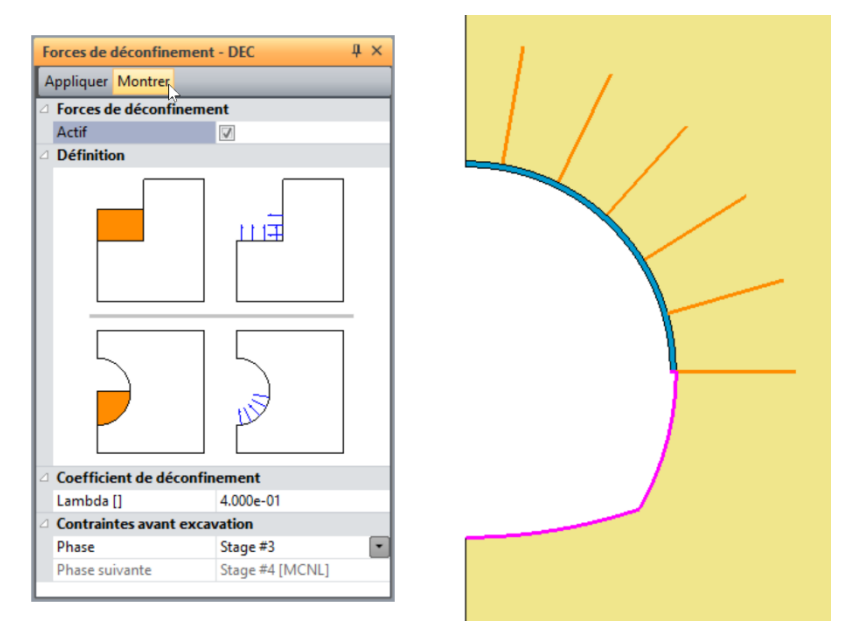

*Figure 12: Affichage des forces d'excavation en Phase #3*

## Phase #4 :

- 1. Étape *PROPRIETES* : Activation du revêtement inférieur et affectation du jeu de propriétés "Béton".
- 2. Étape *CHARGEMENTS :* activation des forces d'excavation avec lambda = 0,6. Création du cas de charge pour appliquer les forces de pesanteur sur le revêtement inférieur.

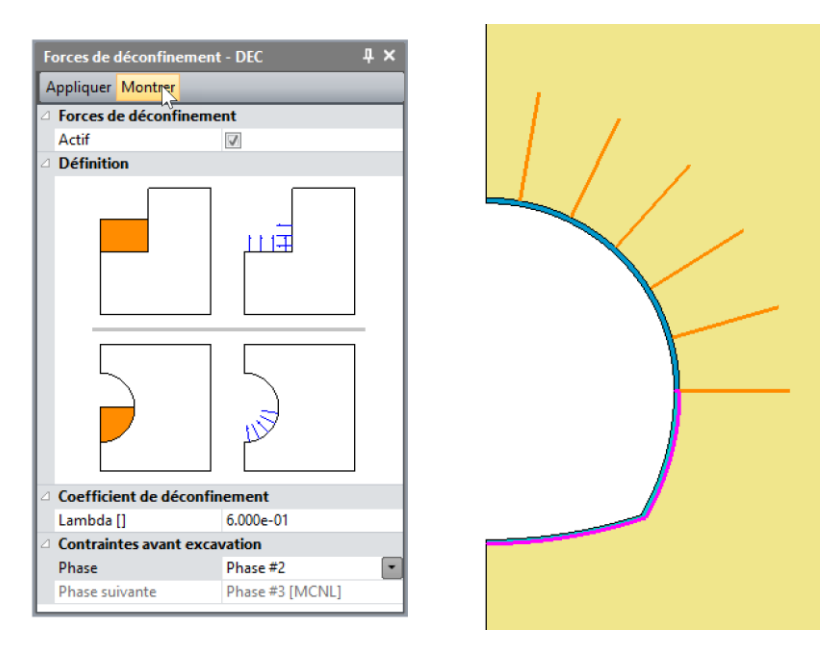

*Figure 13: Affichage des forces d'excavation en Phase #4*

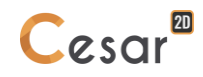

# **4. CALCULS**

On lance tous les calculs simultanément. Chaque calcul peut bien sûr être lance individuellement, si la phase précédente a été calculée.

- 1. Activer l'onglet *CALCULS*.
- 2. Cliquer sur **KE** Gestion des calculs.
- 3. Sélectionner tous les calculs.
- 4. Sélectionner **Création des fichiers de données et lancement**. Cliquer sur **Valider**.
- 5. Le processus itératif est affiché dans l'espace de travail. Il finit avec le message "Fin du calcul en mode EXEC".

On détecte si les modèles sont prêts au calcul. Toutes les étapes (PROP, COND, CHAR) doivent être cochées.

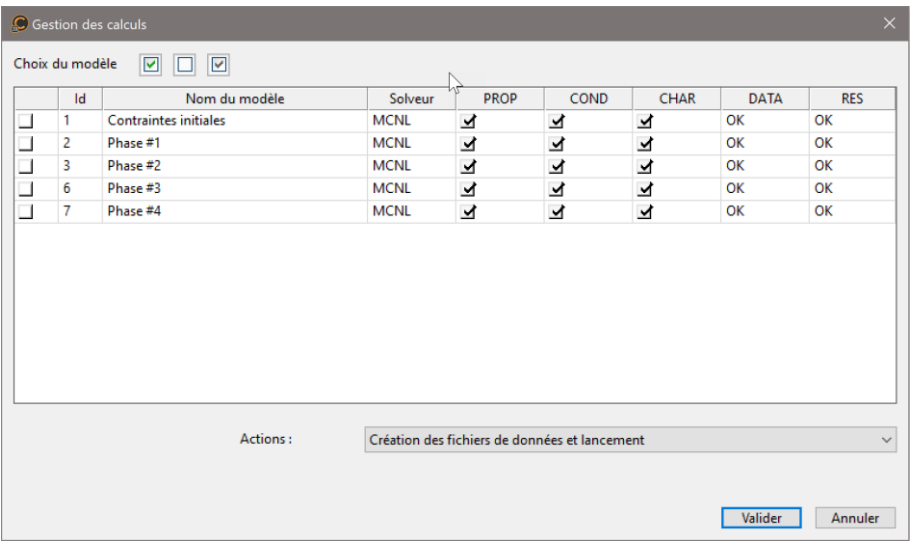

 $\overline{\mathbf{S}}$  Tous les messages pendant l'analyse sont affichés sur l'espace de travail. On sera vigilant aux éventuels messages d'alertes ou d'erreur qui pourraient alerter sur une mauvaise analyse d'un modèle.

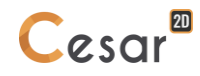

## **5. RESULTATS**

## *5.1. Déplacements*

On affiche le déplacement total en fin de creusement du tunnel (Phase #4). Cet affichage peut bien évidemment être exploité à toute phase, pour un autre scalaire (déplacement contrainte ou déformation).

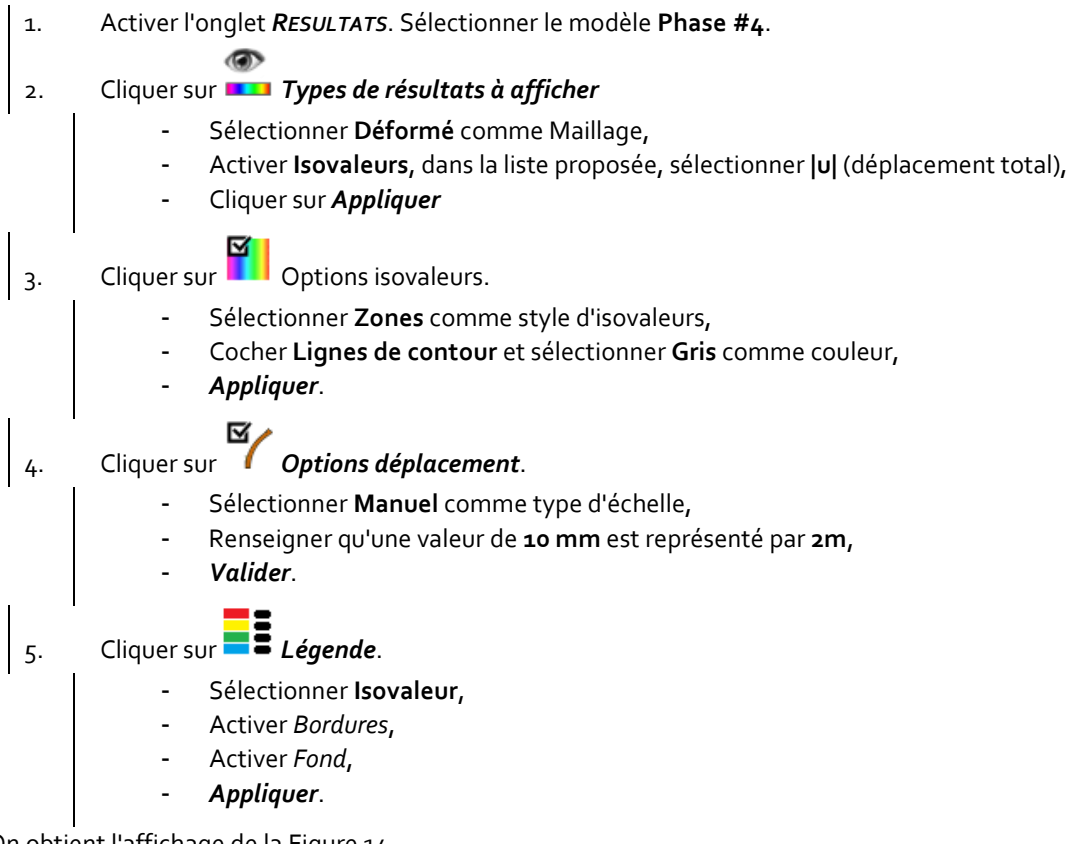

On obtient l'affichage de l[a Figure 14.](#page-27-0)

L[a Figure 16](#page-28-0) montre la cuvette de tassement lorsque le tunnel est achevé.

- 1. Activer l'onglet *COURBES*.
- 2. Sélectionner les segments à la surface du sol.
	-
- 3. Cliquer sur .*Lignes de coupe*.
	- Donner un nom à cette ligne de coupe, **Surface** par exemple.
	- *Ajouter*.
- 4. Activer  $\frac{1}{4}$  **Graphes pour une ligne de coupe.** 
	- Sélectionner **v, déplacement vertical** comme paramètre,
	- Sélectionner la ligne de coupe **Surface**,
	- Sélectionner l'incrément **Increment\_1**,
	- *Appliquer*.

L'utilisateur peut ensuite paramétrer l'affichage de la courbe avec l'outil  $\overrightarrow{A}$ . Il peut aussi exporter les données dans un fichier texte externe pour un traitement avec un logiciel externe (outil  $\left[\bigcup_{i=1}^n\right]$ 

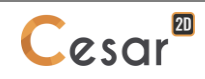

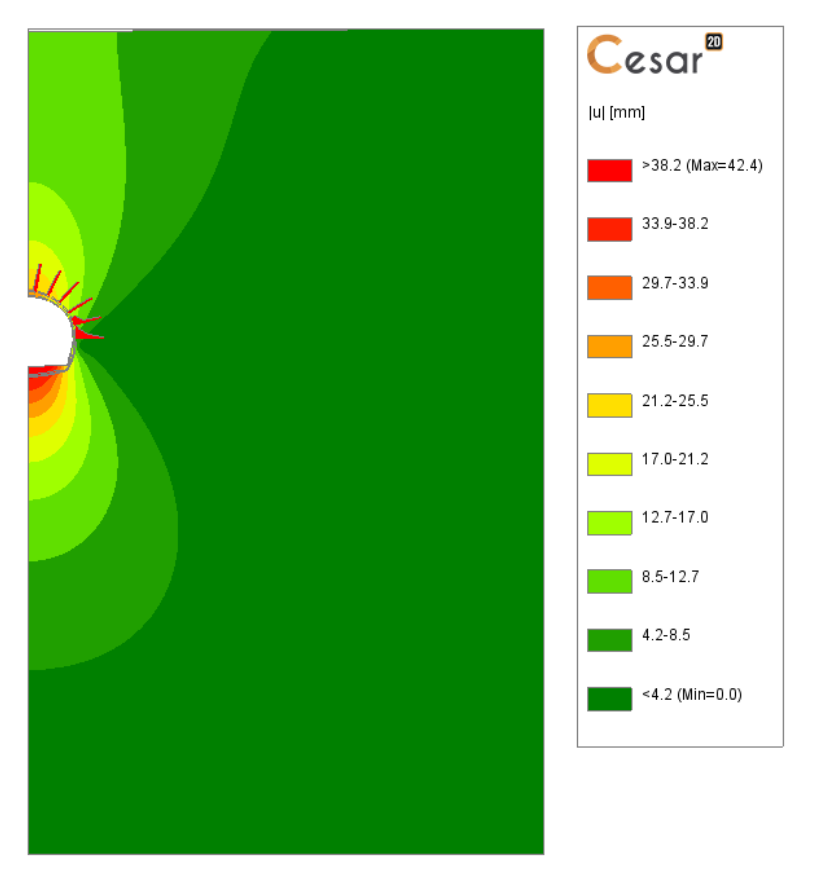

*Figure 14: Affichage du déplacement total en phase #4*

<span id="page-27-0"></span>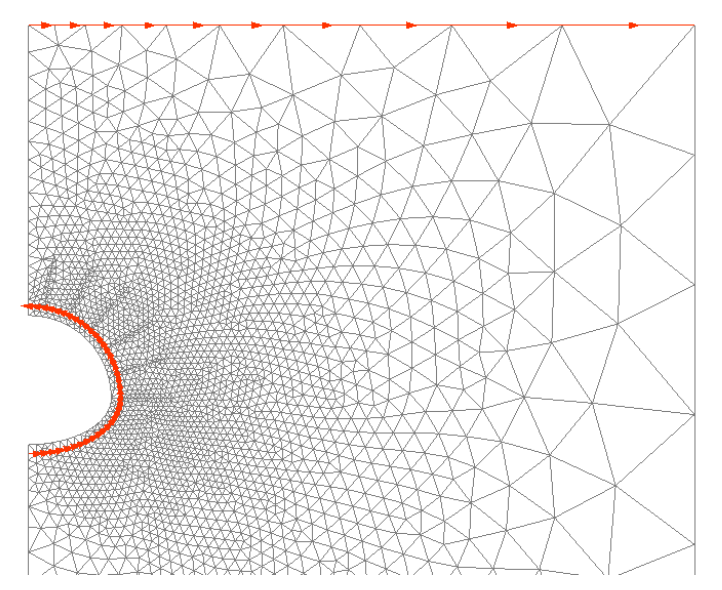

*Figure 15: Lignes de coupe générées à la surface et à l'extrados du tunnel.*

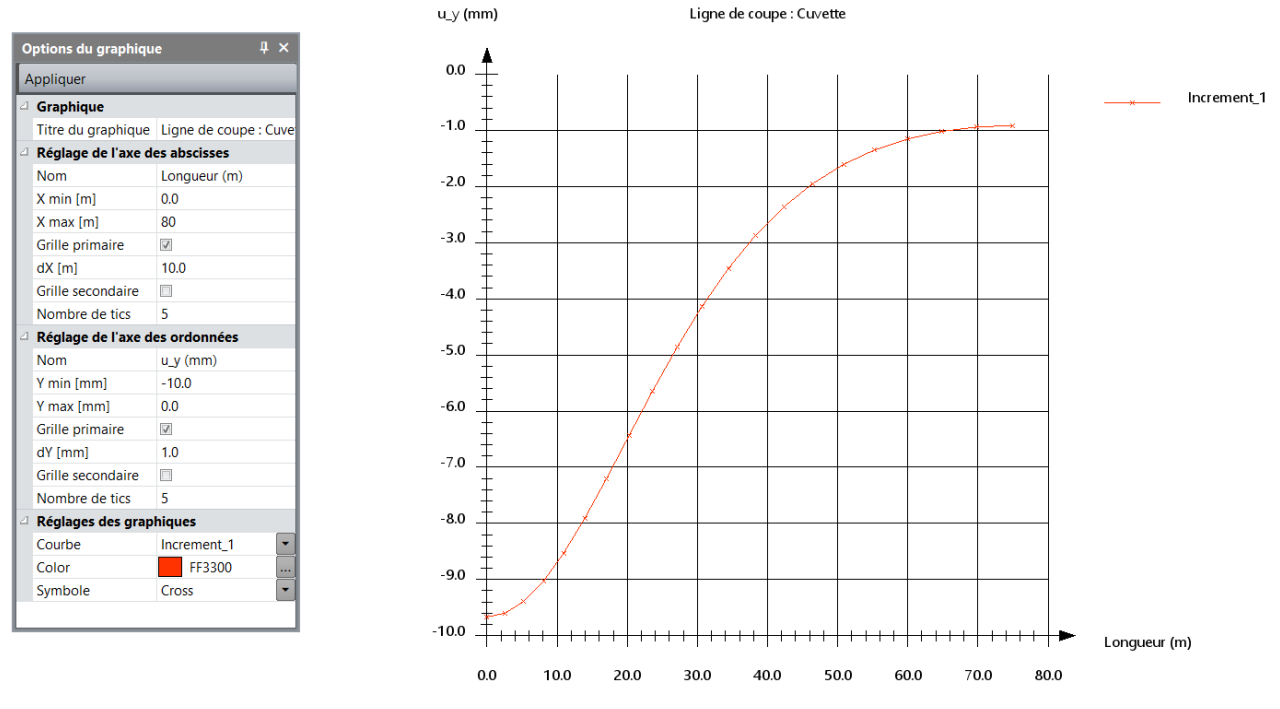

*Figure 16: Cuvette de tassement à l'issue de la phase #4.*

<span id="page-28-0"></span>On peut également isoler la section du tunnel.

- 1. Faire une fenêtre de sélection autour de la galerie avec l'outil de sélection  $\frac{1}{2}$ .
- 2. Utiliser *Voir seulement la sélection*

L[a Figure 17](#page-28-1) s'affiche.

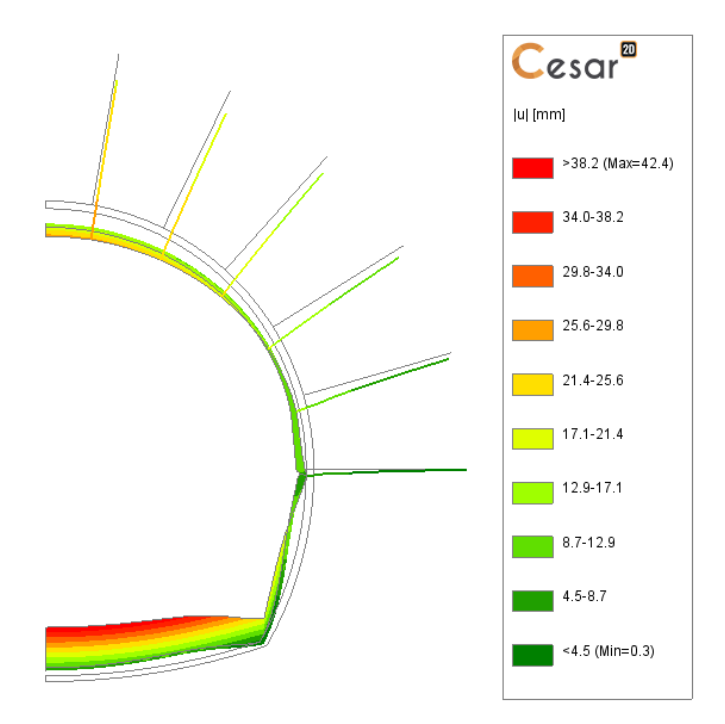

*Figure 17: Affichage de la déformée du revêtement et des boulons*

<span id="page-28-1"></span>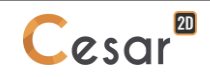

## *5.2. Efforts structurels*

On commence par récupérer les efforts dans les boulons.

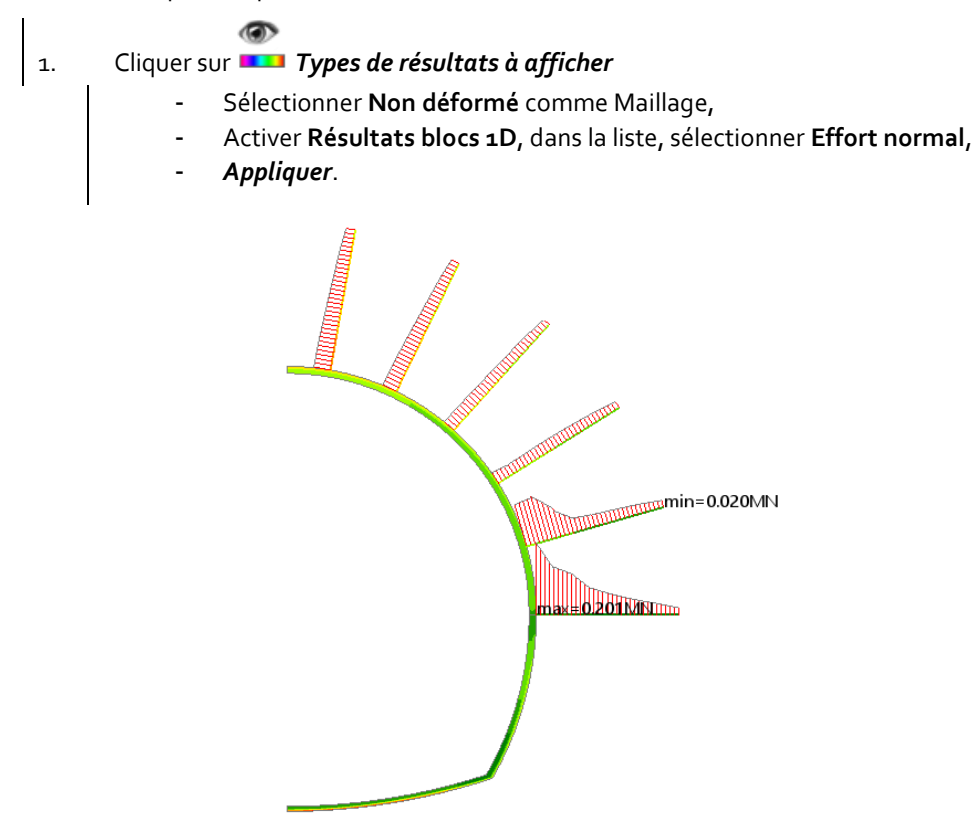

*Figure 18: Affichage des efforts normaux dans les boulons*

On souhaite ensuite récupérer les efforts MNV dans le revêtement. Ceci sera possible par intégration des contraintes dans les sections radiales du revêtement. À cette fin, on génère une ligne de coupe pour support de cette intégration.

L[a Figure 20](#page-30-0) montre l'effort normal obtenu après intégration.

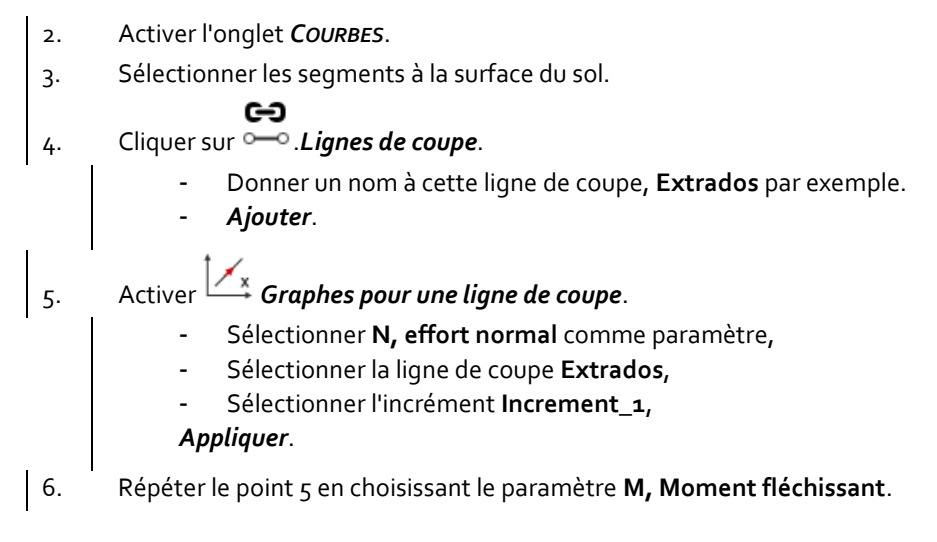

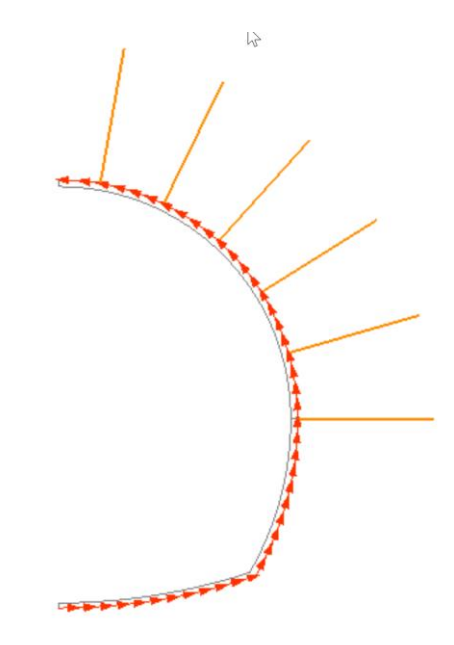

*Figure 19: Ligne de coupe générée à l'extrados du tunnel.*

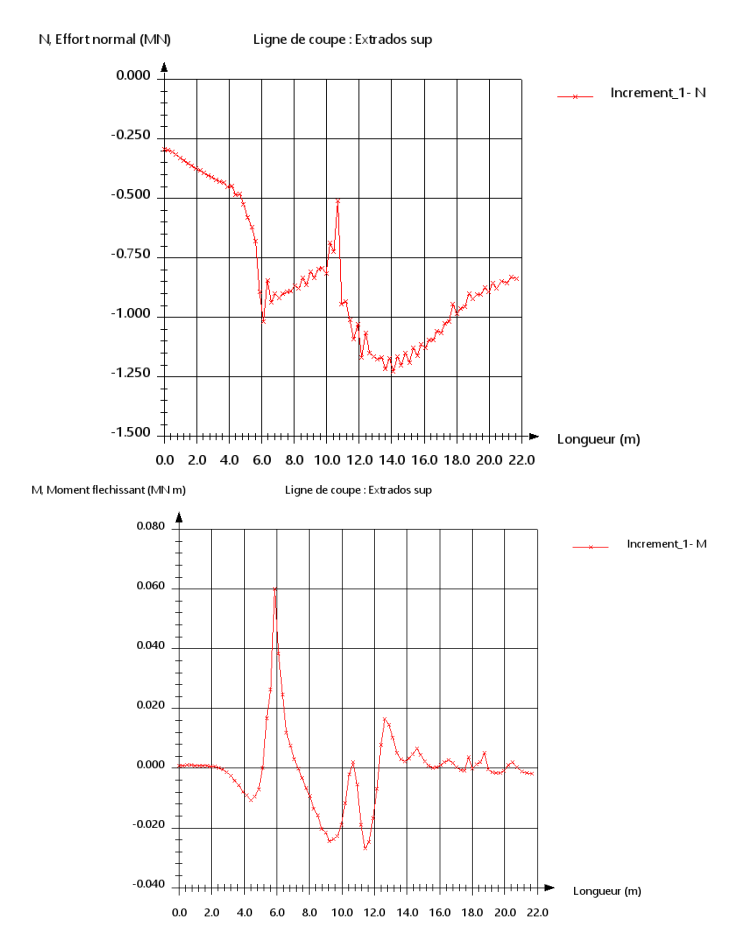

*Figure 20: Effort normal et moment fléchissant dans le revêtement*

<span id="page-30-0"></span> $\overline{\mathbf{P}}$  Il est important de noter ici que le type de maillage (quadrangle ou triangle) ainsi que sa densité, peuvent avoir une forte influence sur les valeurs des précédents scalaires étant donné que ceux-ci sont obtenus par intégration de profils de contraintes dans l'épaisseur.

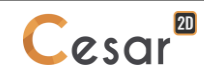

Edité par :

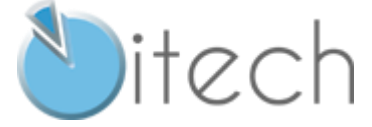

8 quai Bir Hakeim F-94410 SAINT-MAURICE

Tél. : +33 1 49 76 12 59 cesar-lcpc@itech-soft.com www.cesar-lcpc.com

© itech - 2022